## 2019 Animal and Showmanship Entry Online Cheat Sheet

Website address to do entries: [http://vvfair.fairwire.com](http://vvfair.fairwire.com/)

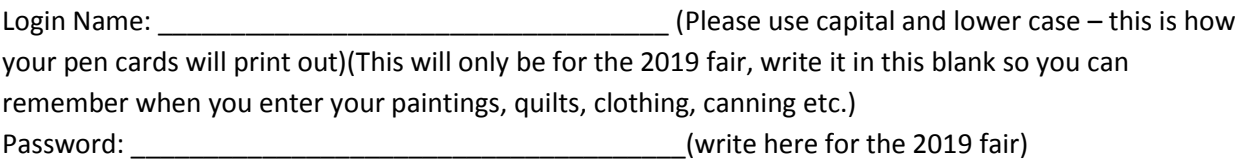

If you enter something one day and then log out – when you come back the next time, go to the top right corner to see what prior entries you already entered (click on the Hello XXXX, then down to "Your Past Transactions") this way it does not duplicate what you have already done and your receipt will be correct.

**REMEMBER - SHOWMANSHIP** -You must also participate in showmanship for **ALL** animals entered, you have to enter it showmanship separately – so if you have a goat and a pig – you have to enter showmanship in both categories. If you are only doing 1 animal, you have to enter showmanship in that category or you will not be entered. Not entering in showmanship will be considered an incomplete entry.

BOOSTER – You only enter in 1 thing and one thing only "Booster – Goat" or "Booster – Rabbit" or "Booster - Chicken" etc. You do not enter any other breed or confirmation class.

You will need to upload your quality assurance, your seasonal pass AND your Livestock Inspection paperwork as well as a photo with exhibitor and the right side of the animal. AGAIN the seasonal Pass AND the Livestock Inspection must be 1 document.

Your photo has to be a .jpeg and your documents have to be a .pdf IF you want to use your phone to make a .pdf – download the free app called *Genius Scan*, this will allow you to take a picture in the app and when you email to yourself it will be a .pdf, then you can upload that document right from your phone.

You pay right online when you check out – EVERYTHING has to be done online and before the deadline in order to participate in the 2019 fair. PLEASE do not wait until the deadline to upload in case you have questions, we do not work during the night.